# **WebHR** 獎懲作業子系統 獎勵令記一大功 操作手冊

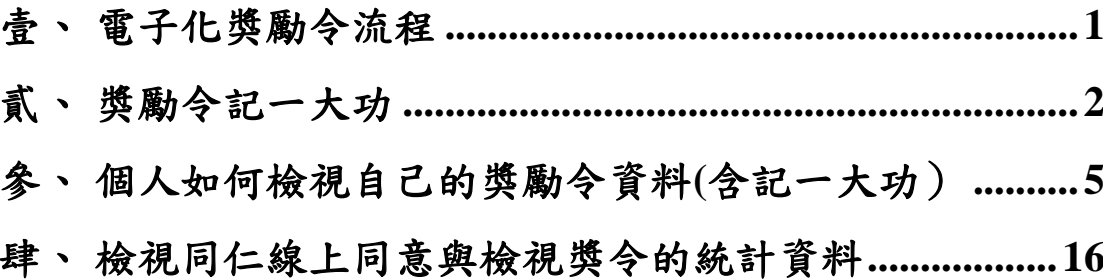

## <span id="page-2-0"></span>壹、 電子化獎勵令流程

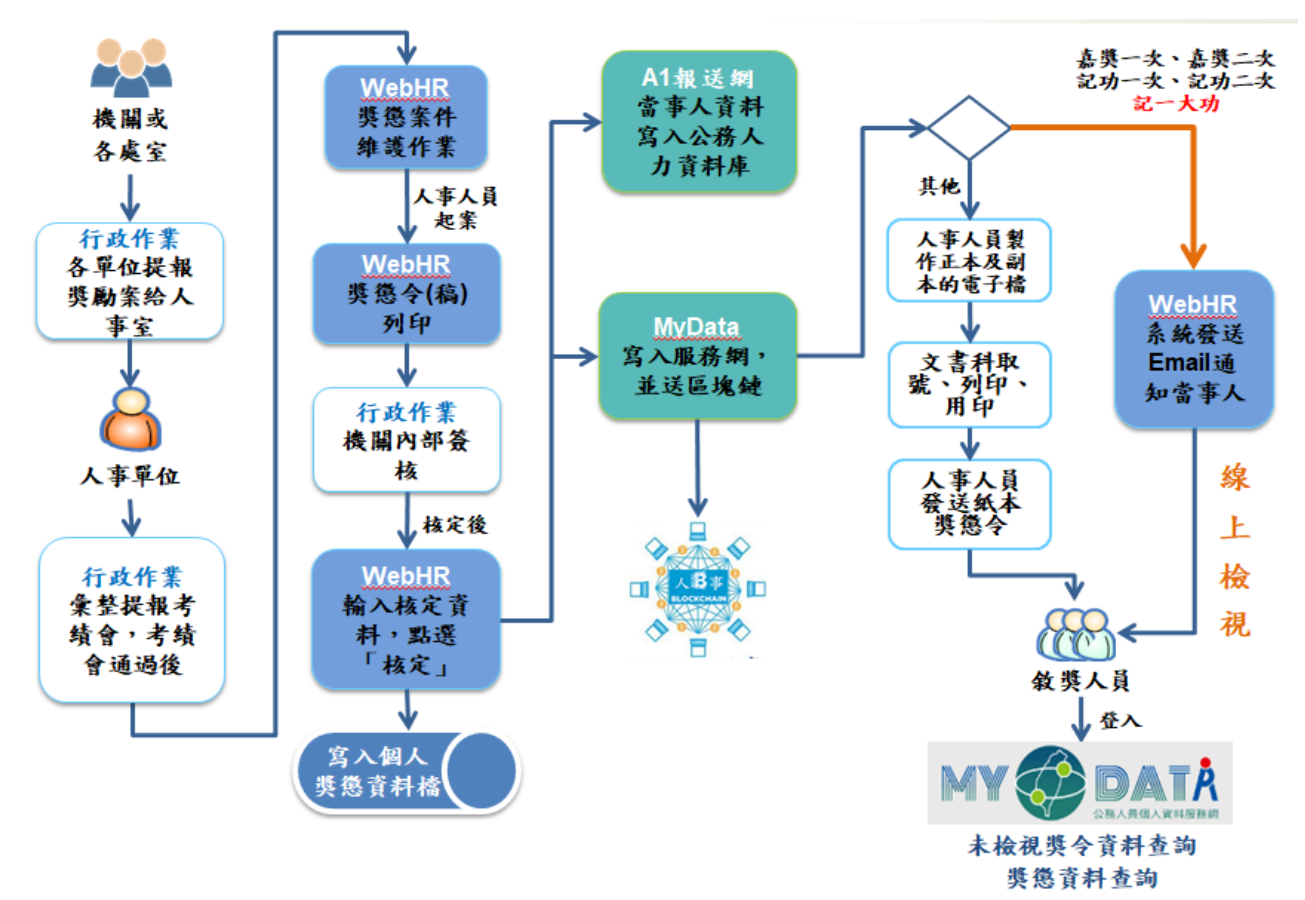

- 一、 執行獎懲案件核定當下,敘獎人員須為在職人員或離退人員且未再於 其他 WebHR 機關到職。
- 二、 若當事人已調任新機關,則不允許核定。請刪除該人員資料後,再重 新執行核定。

### <span id="page-3-0"></span>貳、 獎勵令記一大功

- 一、 使用 WebHR「獎懲作業 > 一般獎懲 > 獎懲案件維護作業」功能
	- 1. 新增文稿類別:令(稿)的獎懲案件。

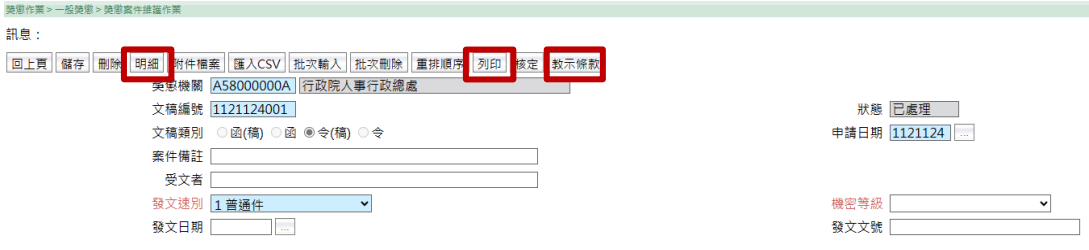

2. 【教示條款】,「獎懲作業 > 一般獎懲 > 獎懲案件維護作業 > 獎懲 教示條款附註資料維護」功能,可編修附註內容。

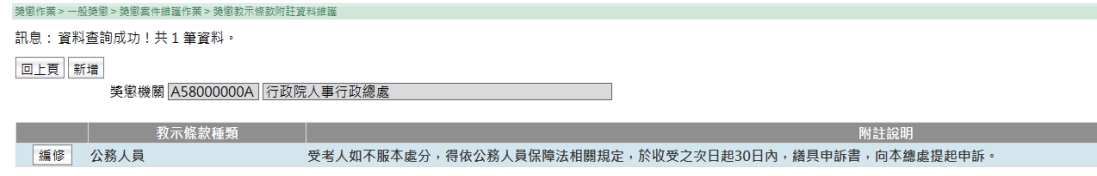

- 二、 【明細】,「獎懲作業 > 一般獎懲 > 獎懲案件維護作業 > 獎懲明細 維護作業」功能
	- 1. 新增敘獎人員資料,獎懲結果為 4100 記一大功。

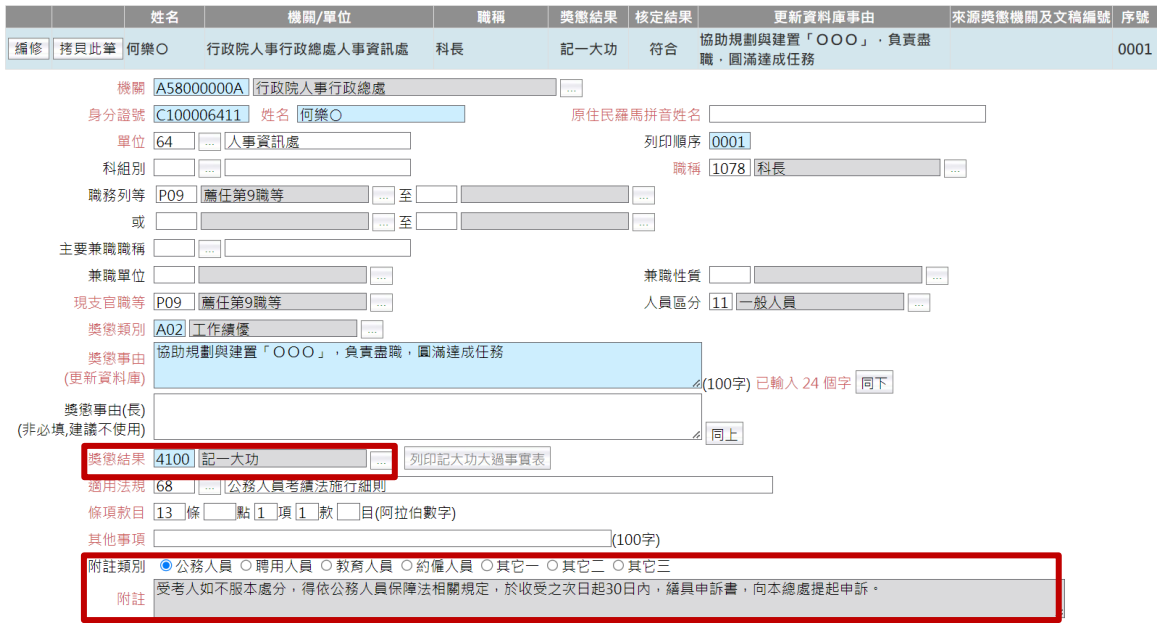

2. 附註類別及內容,依據人員區分自動帶入獎懲教示條款附註資料。

- 三、 【列印】,「獎懲作業 > 一般獎懲 > 獎懲案件維護作業 > 建議函獎 懲令列印」功能
	- 1. 選文稿類別:令
	- 2. 選報表格式(A4):依個人列印
	- 3. 按【列印令(函)】,產生報表檔案

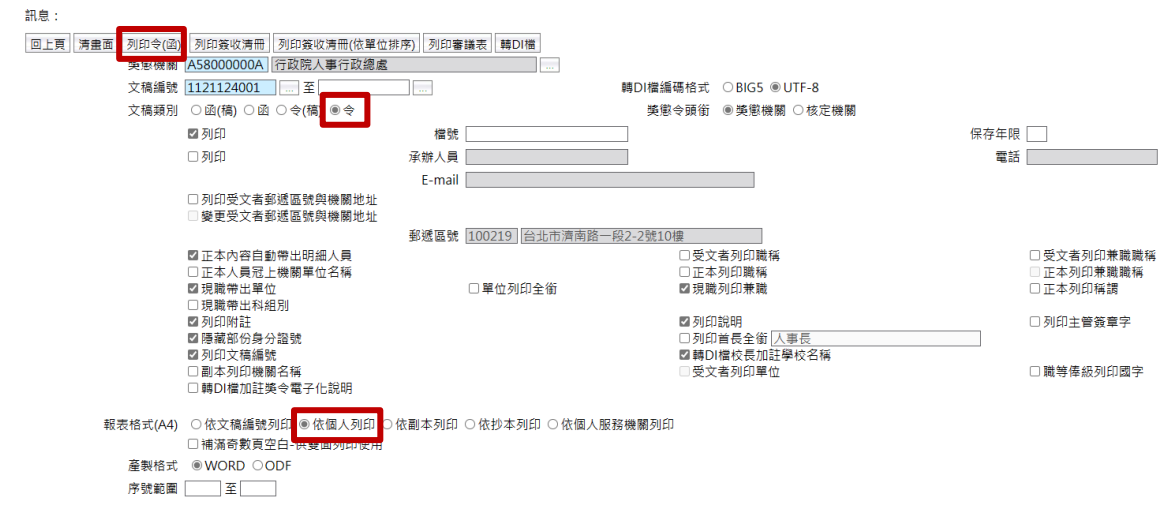

4. 開啟下載檔案,確認個人獎勵令內容正確性,範例如下:

檔 號:<br>保存年限: 行政院人事行政總處 今 受文者: 發文日期:中華民國112年11月24日<br>發文字號:總處人字第1120111111號<br>遠別:普通件 密等及解密條件或保密期限: 附件: 主旨:核定何樂○1員獎懲如下: s. 何樂○(C10000 \*\*\*\*) 一、現職:行政院人事行政總處(A58000000A),人事資訊處, 科長(1078), 蔦任第9職等(P09)。 二、獎懲:記一大功(4100)。 三、獎懲事由:協助規劃與建置「OOO」,負責盡職,圓滿 達成任務(A02)。 ń 四、法令依據:公務人員考績法施行細則第13條第1項第1款。 正本:何樂〇 副本:人事室 98. 第1页,共1页

四、 【核定】,「獎懲作業 > 一般獎懲 > 獎懲案件維護作業 > 獎懲案件 文稿作業」功能

- 1. 輸入核定機關、核定日期、核定文號
- 2. 按【核定】,完成記一大功獎勵令核定流程

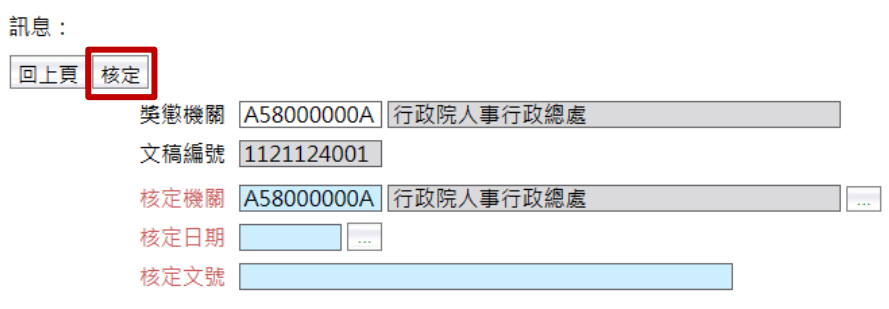

4

### <span id="page-6-0"></span>參、 個人如何檢視自己的獎勵令資料(含記一大功)

- 一、 登入人事服務網(eCPA)並選擇公務人員個人資料服務網(MyData)
	- 1. 使用「獎懲資料查詢」之功能,請先登入本總處 eCPA 網站(瀏覽器網 址列輸入 https://ecpa.dgpa.gov.tw),並於應用系統之選項點選 「公務人員個人資料服務網(MyData)」。
	- 2. 於 eCPA 選擇自然人憑證、健保卡登入或行動自然人憑證,以上開 3 種 方式登入才可以使用 MyData 網站。

#### 行政院人事行政總 最新公告 | 下載專區 | 機關組織 A人事服務網eCPA <mark>◆</mark> 重要訊息 : 本系統之個人資料僅供作必要人事資料管理之用, 台端利用本系統之個人資料時, 請留意遵守個人資料保護法之相關 ,<br>規定, 於使用完畢後, 儘速刪除銷毀, 避免外洩, 如有違法致生損害, 本總處將依法求償。 (C) 行動自然人憑證 自然人憑證 健保卡登入 帳號密碼登入 機關憑證 行動自然人憑證 請輸入PinCode 請輸入健保卡註冊密碼 請輸入身分證字號 請輸入eCPA帳號 請輸入密碼 登入 登入 登入 C 忘記密碼 △ 忘記密碼 **O** 如何使用自然人憑證註冊? 登入 首次登入說明 自然人憑證 ● 登入說明文件 **@如何使用行動自然人憑證?** △ 忘記密碼 機關憑證GCA、 XCA ● 安裝健保卡元件 ● 有其他使用問題? ❶ 首次登入與瀏覽器設定 2 自然人或機關憑證驅動程式 ● MAC及Linux跨平台網站元件

二、 登入 eCPA 後於「應用系統」列表中,再依以下圖示步驟 1 及 2 點選, 開啟新視窗進入 MyData 網站。

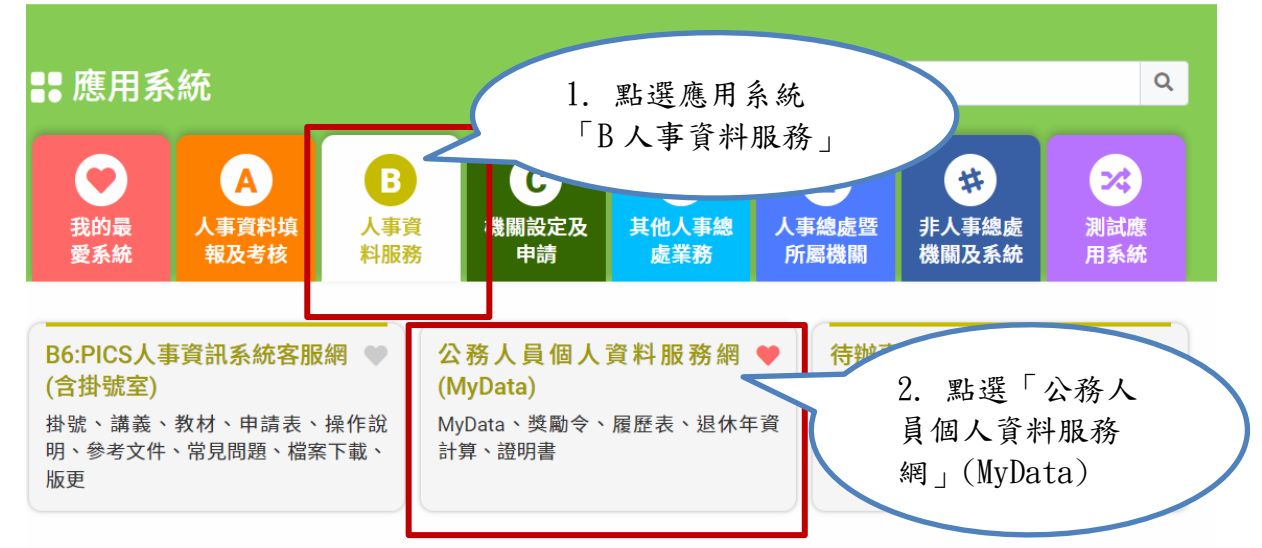

❶ 簡易說明:點擊愛心圖示可以加入/取消常用;系統反灰表示不適用您現在之登入方式

# 三、 進入「MyData 網站」,畫面如下:

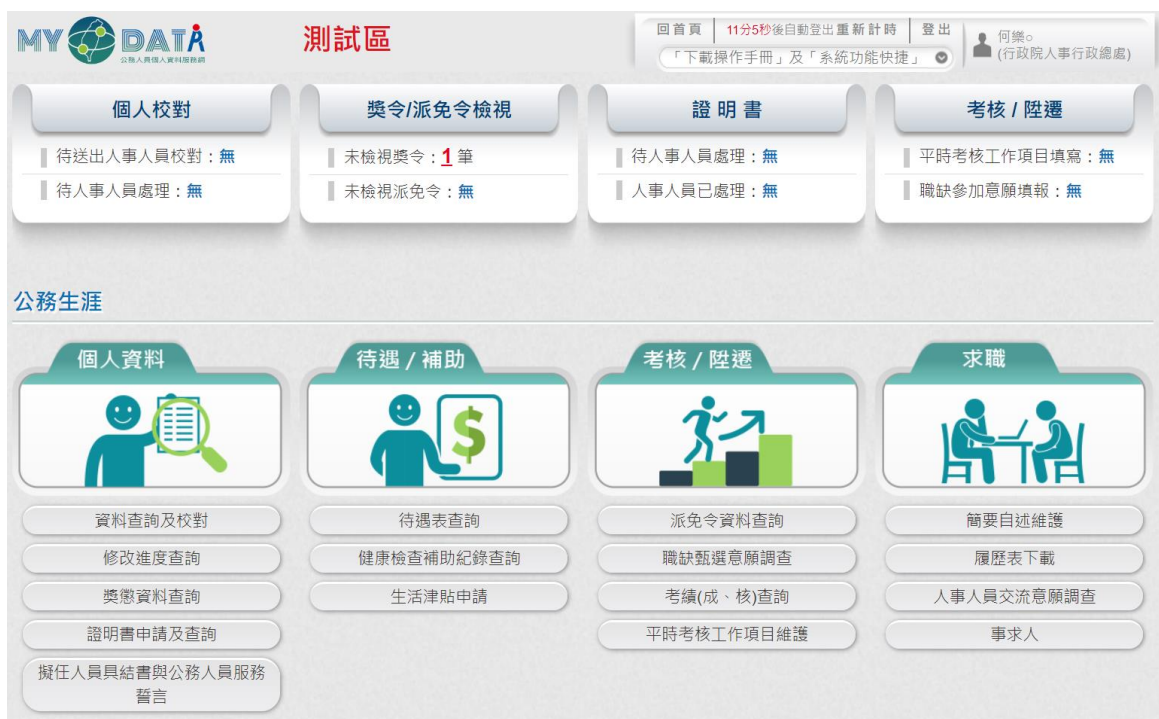

- 四、 獎懲資料查詢功能
	- (一) 用途
		- 1. 提供在 WebHR 獎勵令作業核定後,使用者可於 MyData 查詢已核 定的獎勵令資料,也可以線上下載獎勵令 PDF 電子檔與查驗的功 能。
		- 2. 使用對象:公教人員不含(技工友,駕駛......其他人員)。
	- (二) 操作說明
		- 1. 機關獎勵令核定後,使用者登入 Mydata 後,會在首頁看到未檢視 獎令筆數,顯示如下:

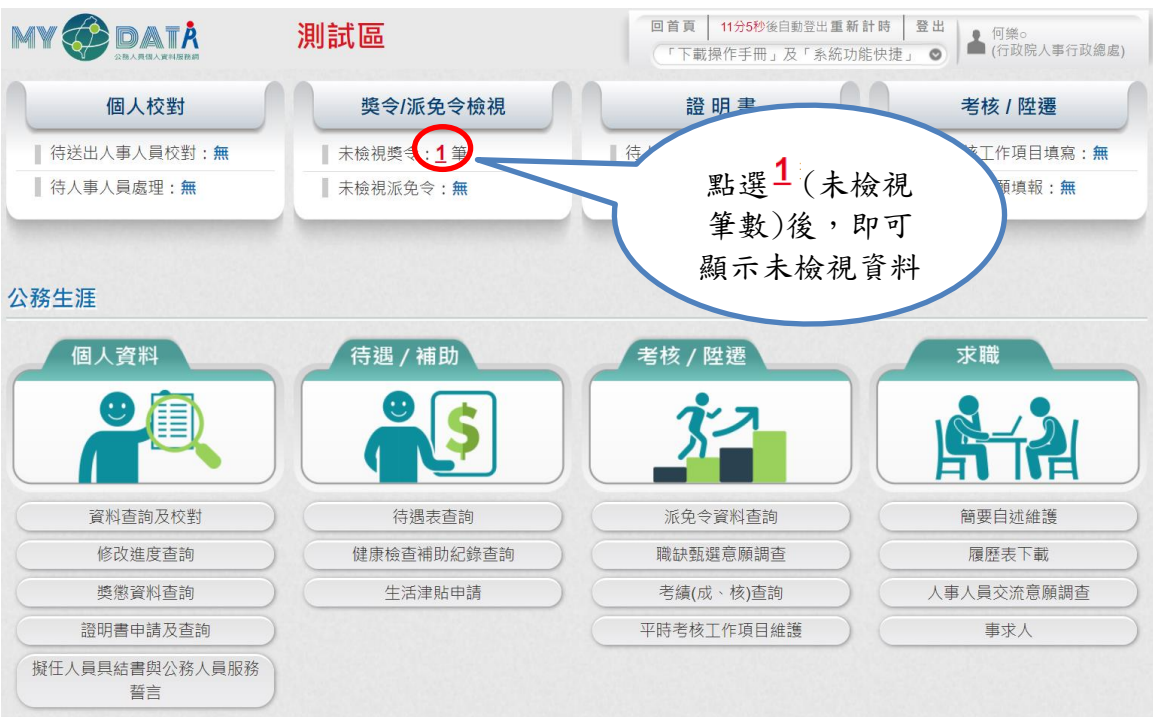

2. 點選未檢視獎勵令筆數後,若尚未同意線上檢視獎勵令時,系統 會顯示同意的畫面

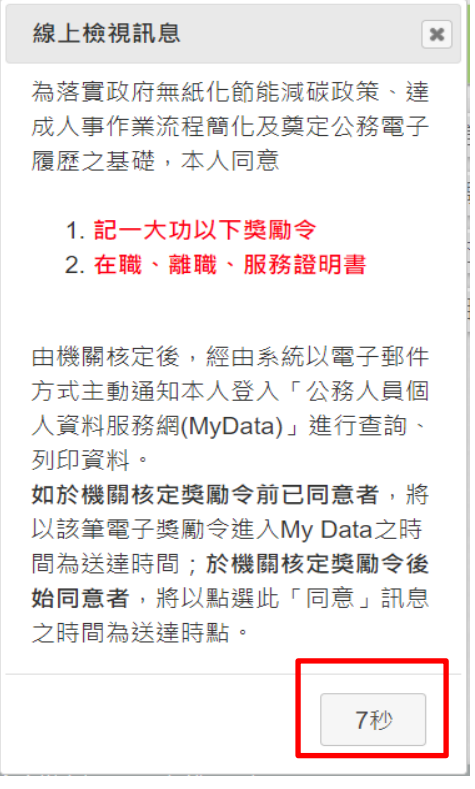

下方秒數會倒數計10秒,時間到,按鈕會變更為「同意」按鈕, 若同意線上檢視人事獎勵令,請按「同意」按鈕。

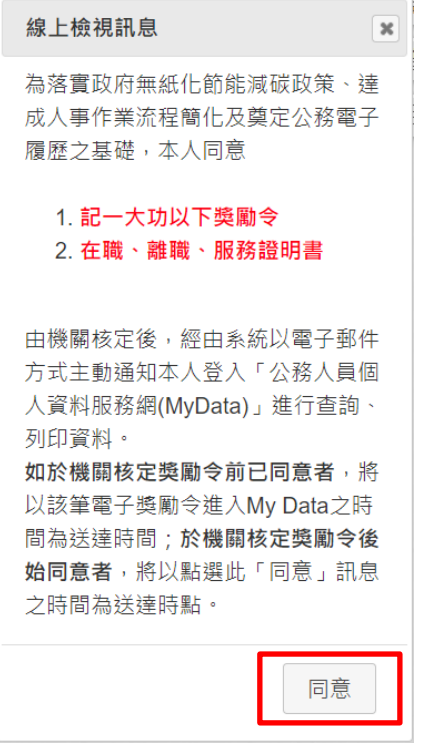

「同意」後,才可以線上檢視獎勵令資料。

3. 若使用者已經同意過「記功以下獎勵令線上檢視」,因自113年1 月1日起推動「記一大功」之獎勵案可線上檢視,當使用者有記 一大功敘獎案時,進入「獎懲資料查詢」功能則會跳出「線上檢 視同意書」內容,請再次點選「同意」線上檢視記一大功的獎勵 案,即可線上檢視記一大功的敘獎案,訊息如下:

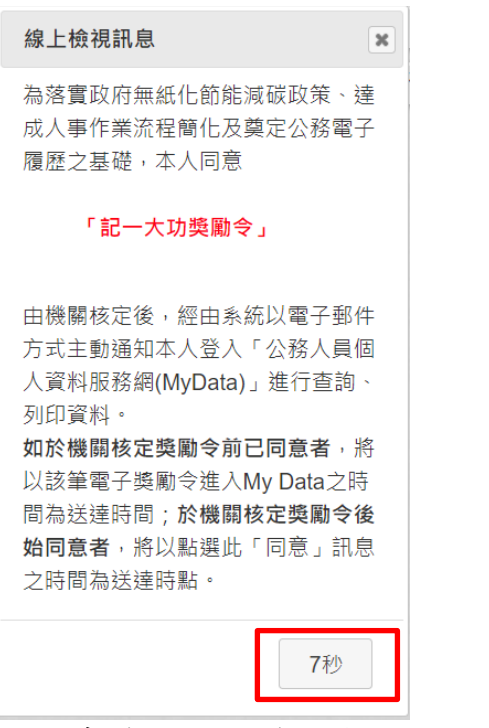

若同意線上檢視獎勵令,請按「同意」按鈕。

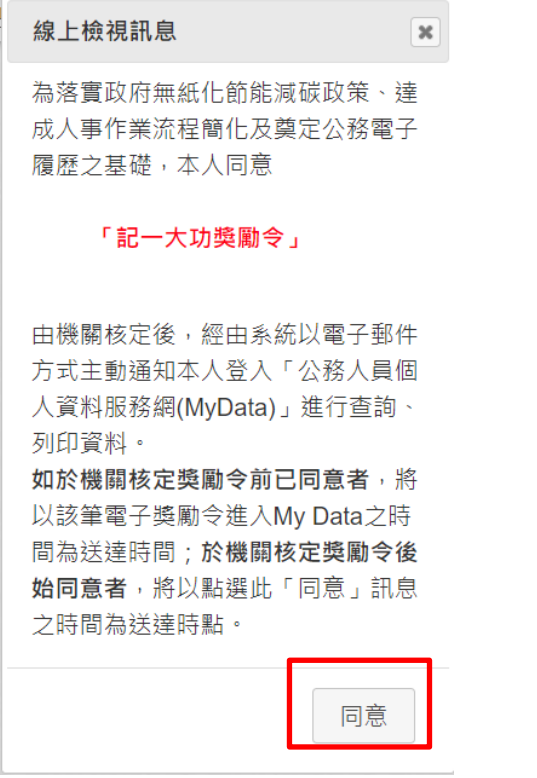

「同意」後,即可線上檢視記一大功獎勵令資料。

4. 點選未檢視獎令筆數後,顯示未檢視的獎令資料,如下圖:

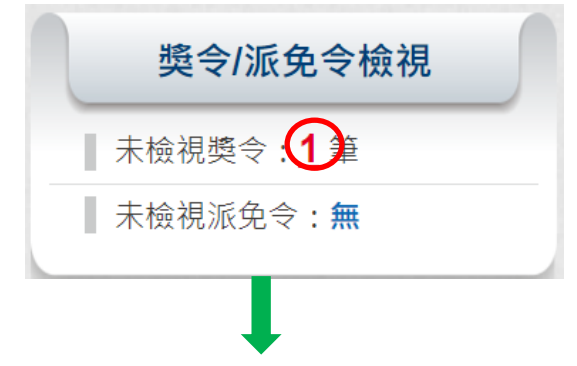

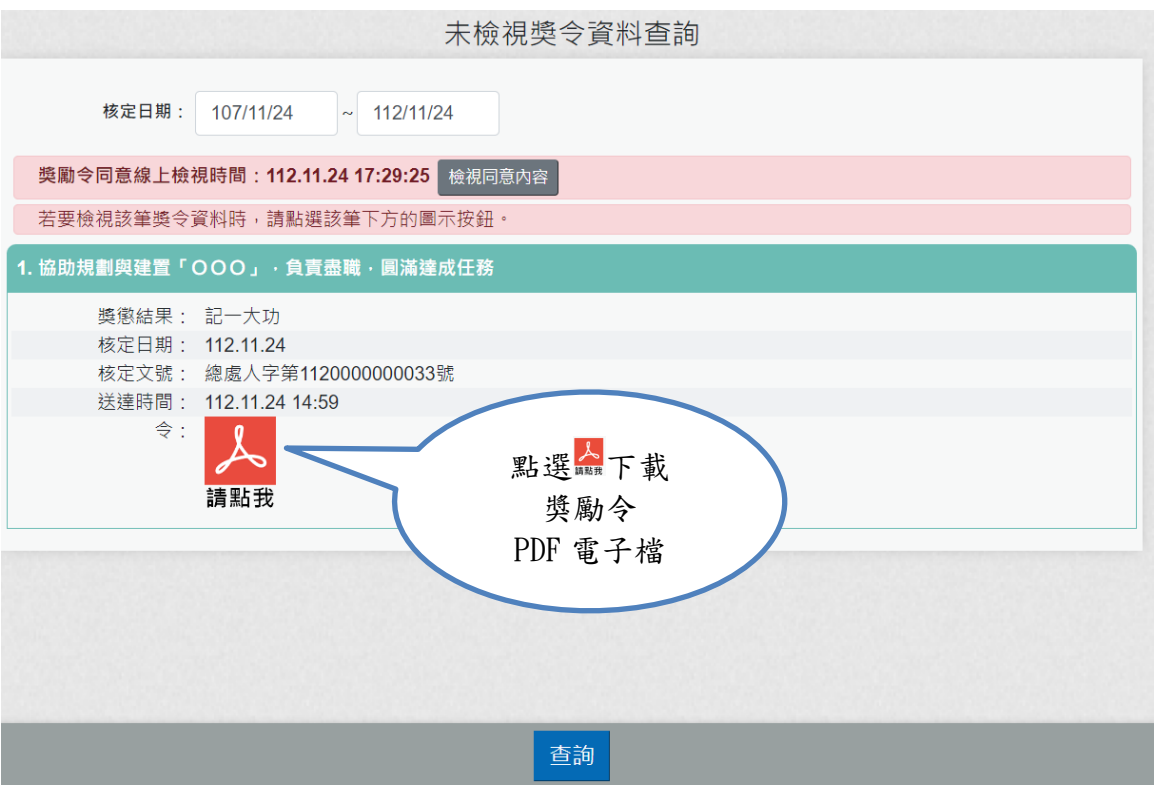

點選 人 下載獎勵令 PDF 電子檔,顯示獎令資料內容,已完成檢視 獎令資料。

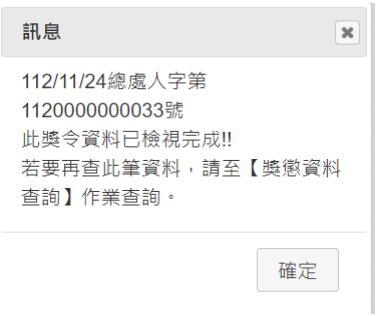

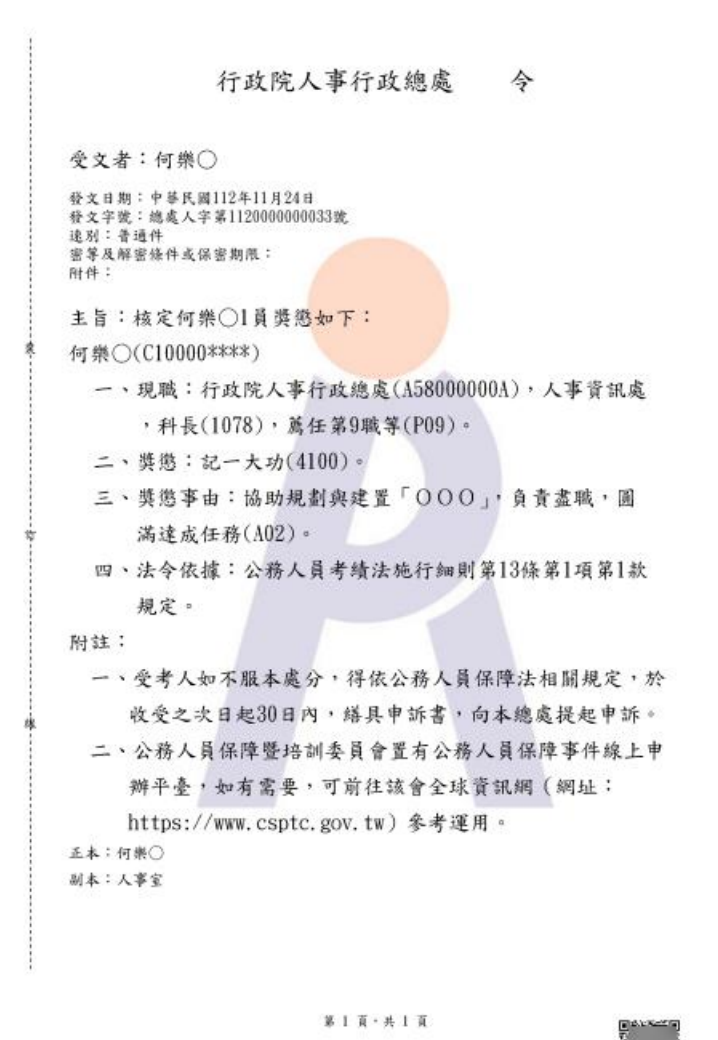

注意:記一大功自113年1月1日推動線上檢視,該日之後送達 MyData 的資料才有 <>>>>>>>>>>>>>>>>>>> PDF 電子檔,推動之前並沒有提 供品下載獎令的按鈕。

5. 查詢歷次獎令資料,請於 MYDATA網站「個人校對」選項中,點 選「獎懲資料查詢」。

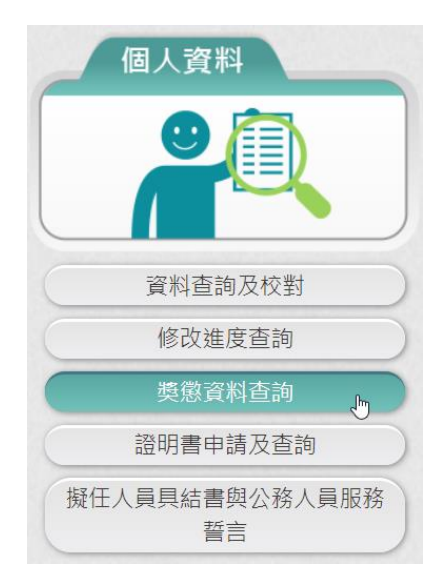

6. 點選「獎懲資料查詢」按鈕,顯示使用者各年度獎懲結果統計數 字,顯示如下:

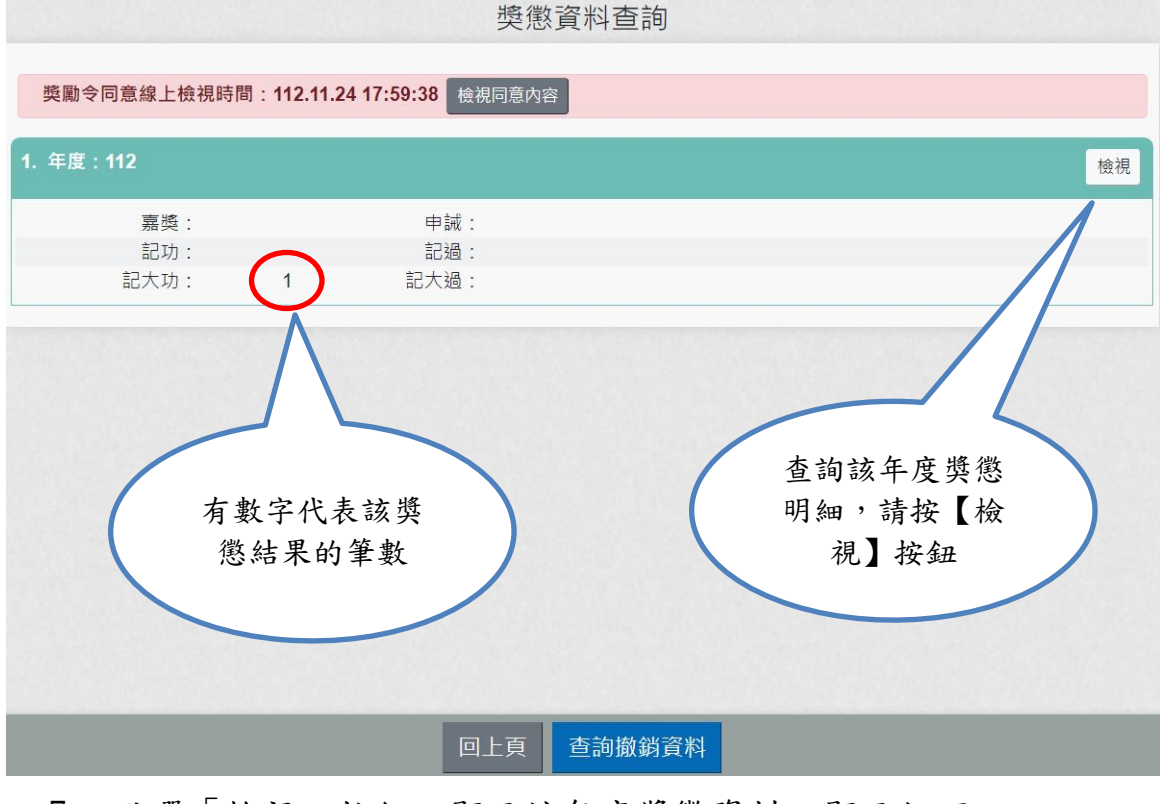

7. 點選「檢視」按鈕。顯示該年度獎懲資料,顯示如下:

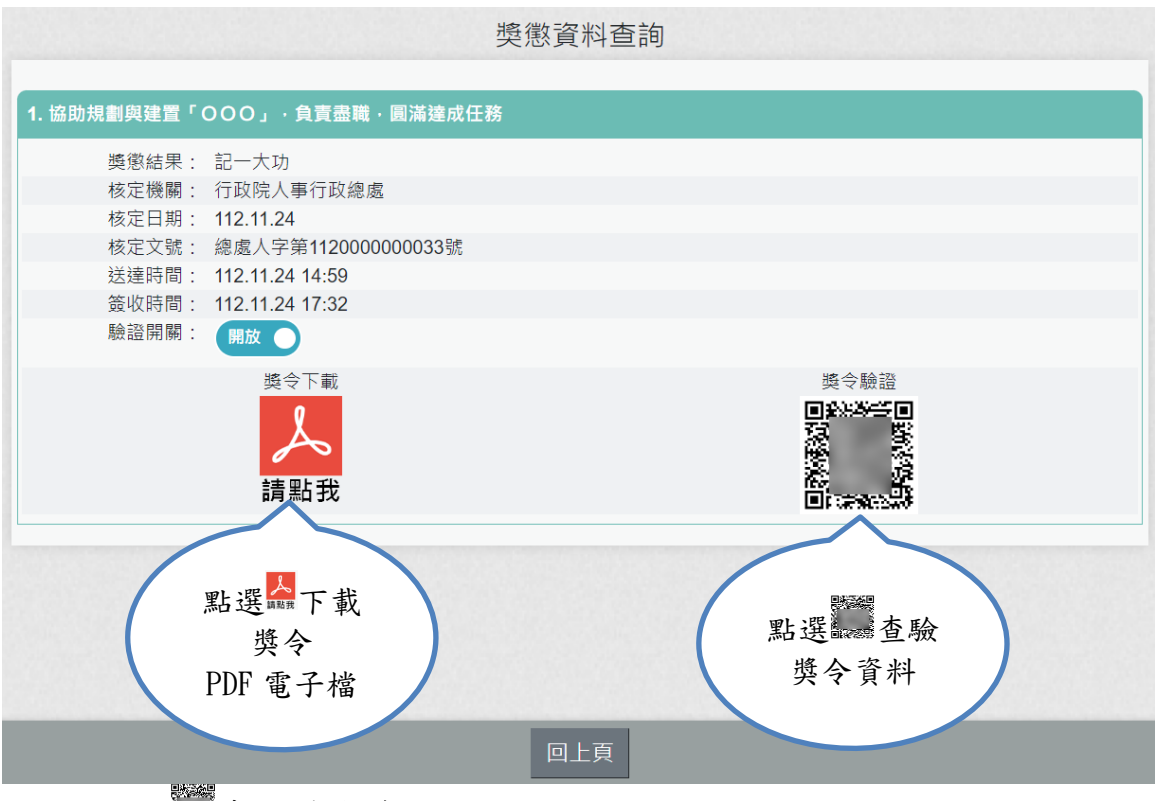

點選 查驗獎令資料,顯示如下:

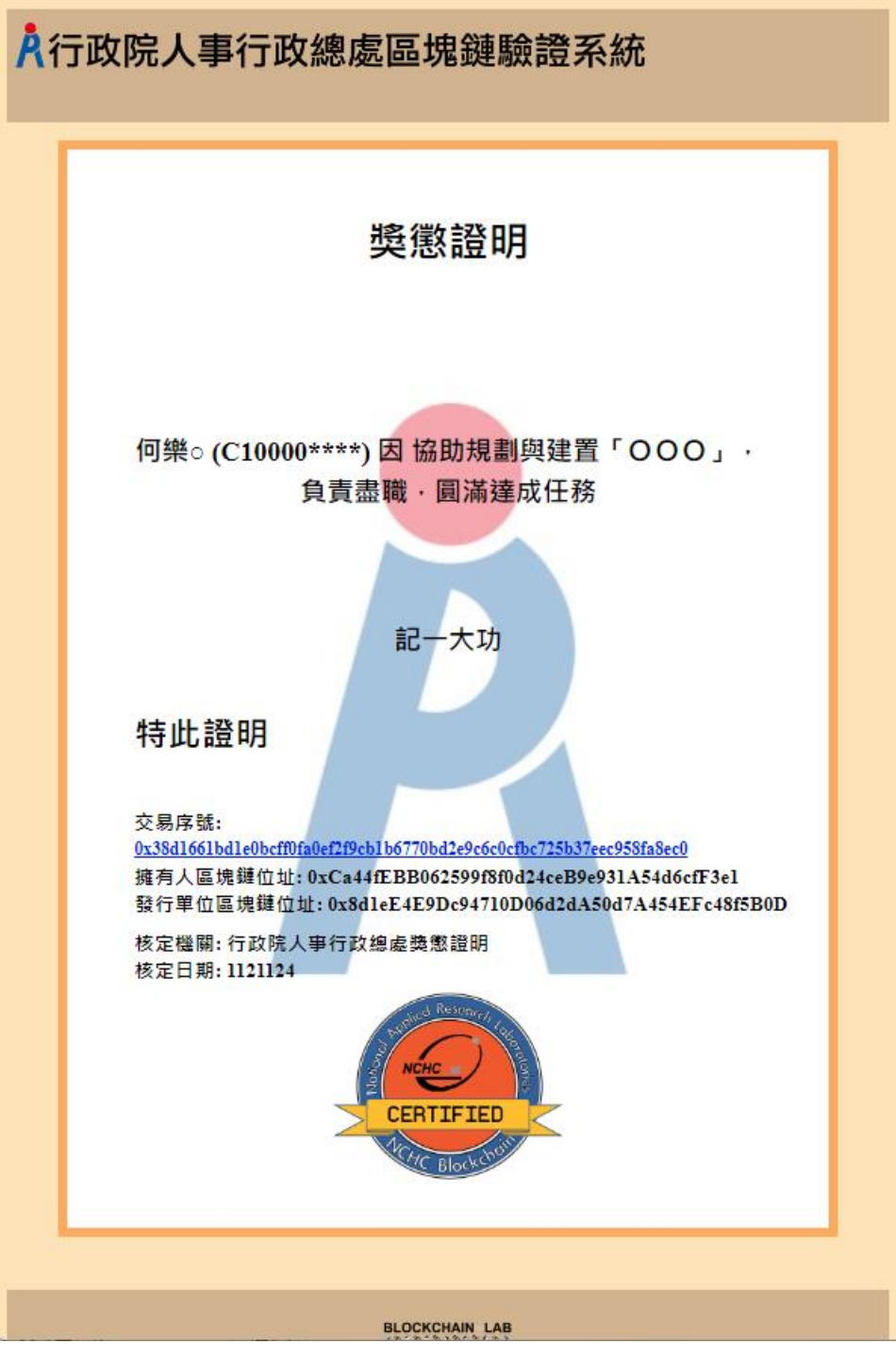

8. 若要查詢撤銷獎懲令資料時,請點選下方按鈕「查詢撤銷資 料」,若有沒撤銷資料,顯示如下:

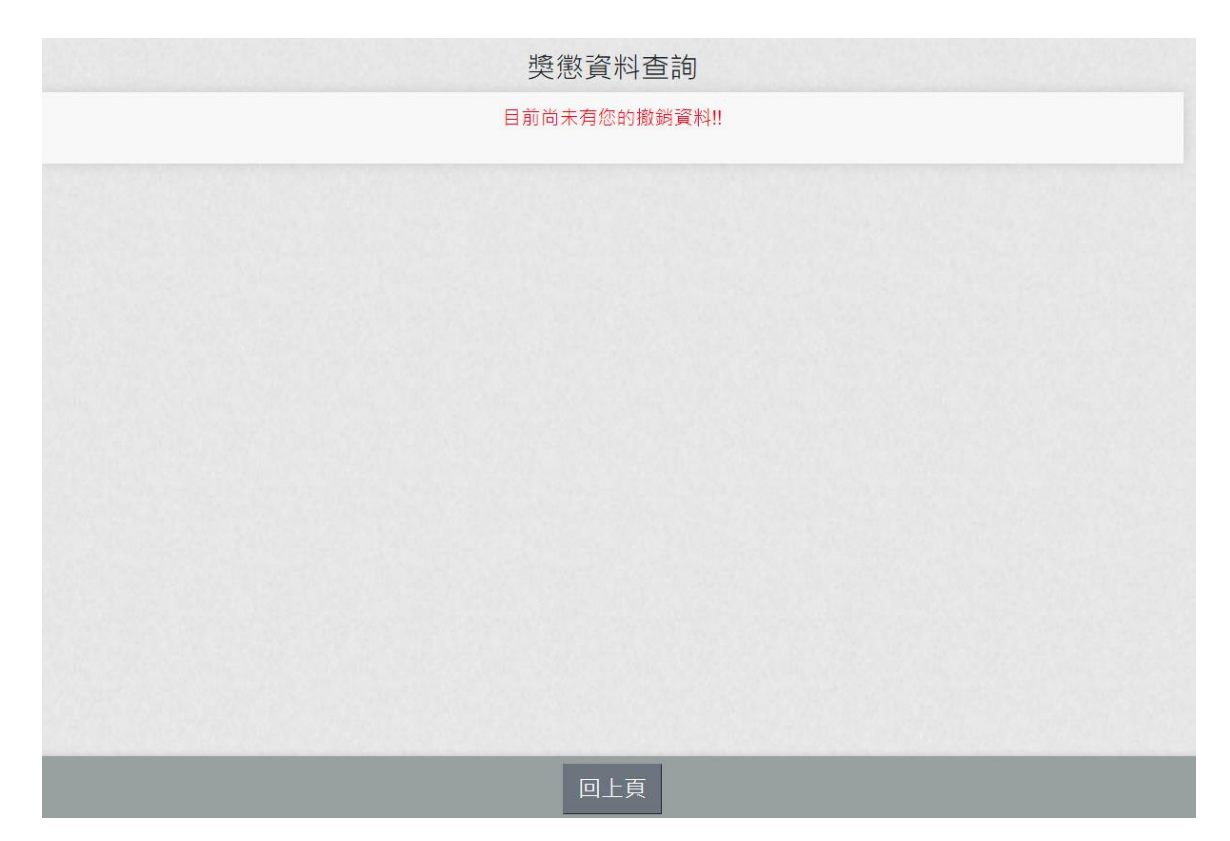

9. 若有撤銷資料,顯示該筆撤銷日期與撤銷原因等資訊。

 $\mathbb{R}^2$ 

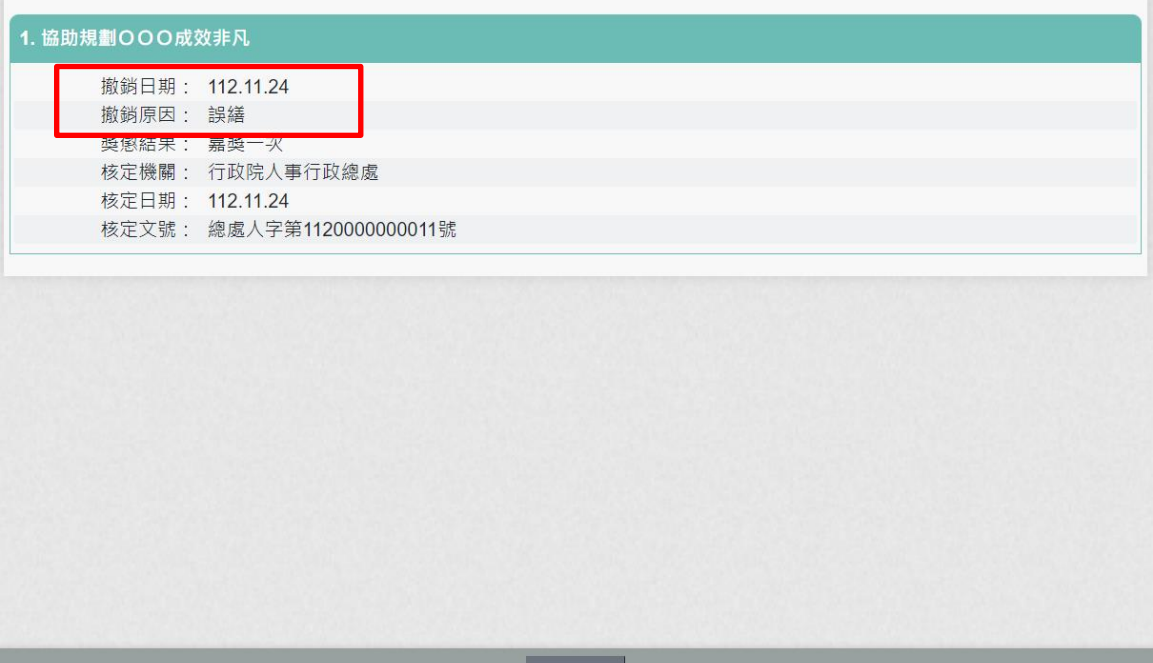

日上頁

### <span id="page-17-0"></span>肆、 檢視同仁線上同意與檢視獎令的統計資料

一、 進入「MyData 網站」,畫面如下:

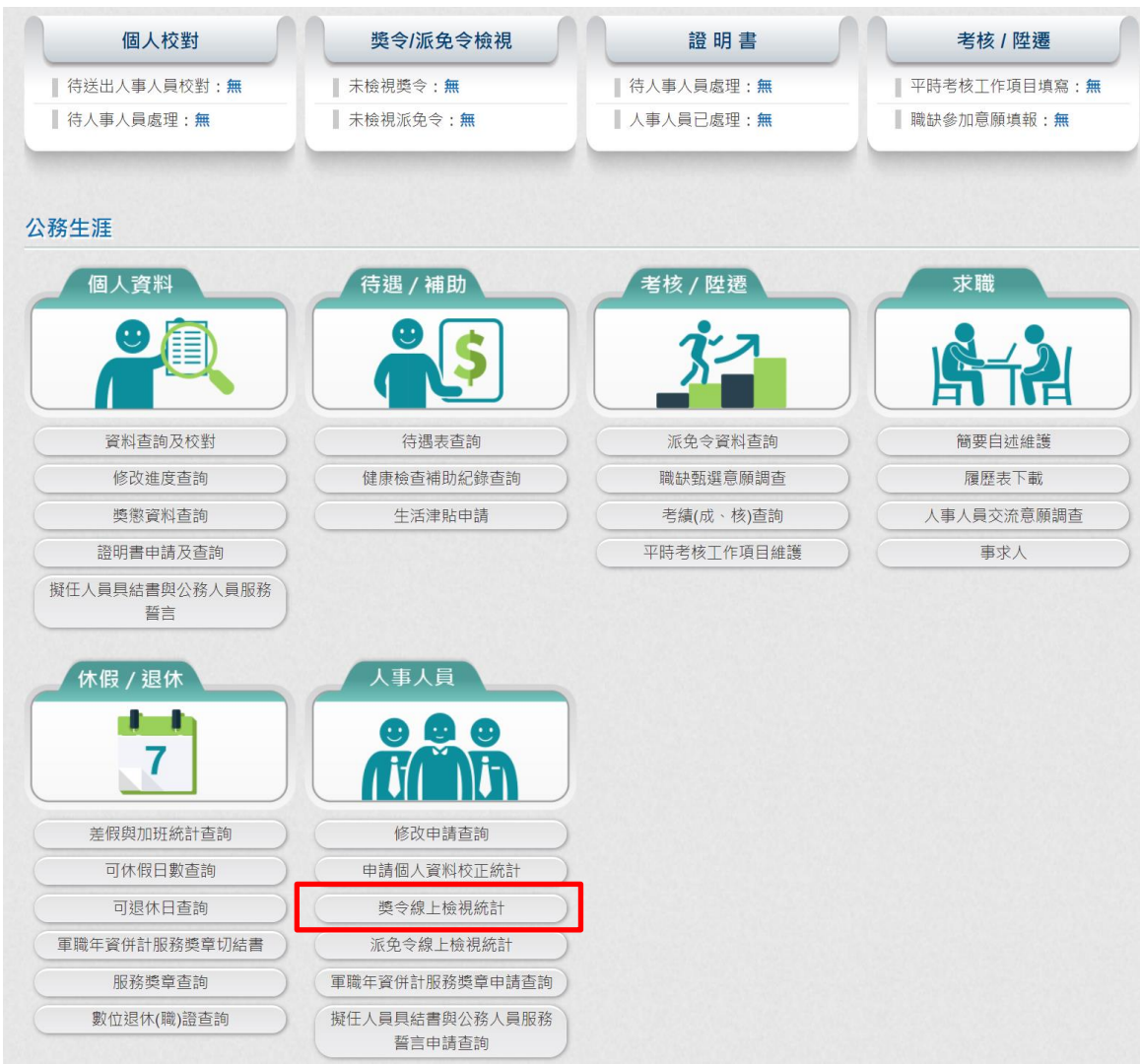

- 二、 獎令線上檢視統計功能
	- (一) 用途
		- 1. 提供機關人事單位承辦人線上檢視同仁同意或尚未同意線上檢視 獎令的人數與名單,並提供獎令敘獎人員是否已在 Mydata 線上檢 視該筆獎令的情況。
		- 2. 使用對象:機關人事單位承辦人。
		- (二) 操作說明
			- 1. 使用者登入 Mydata 後,請點選「人事人員」>「獎令線上檢視統 計」

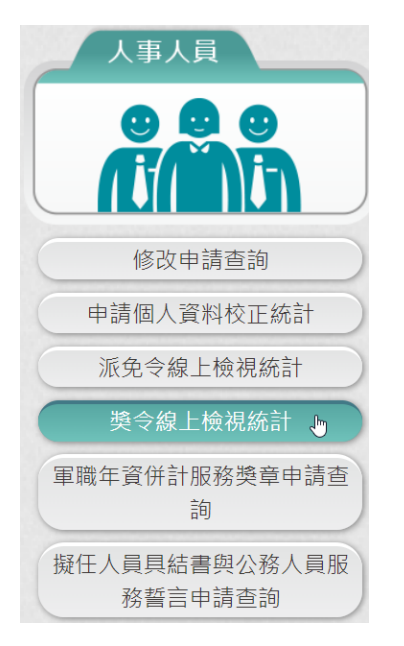

2. 尚未同意線上檢視獎令人員統計

【步驟 1】:使用者點選「獎令線上檢視統計」,查詢項目預設為 尚未同意線上檢視獎令人員統計。

【步驟 2】:顯示查詢結果,瀏覽統計筆數。

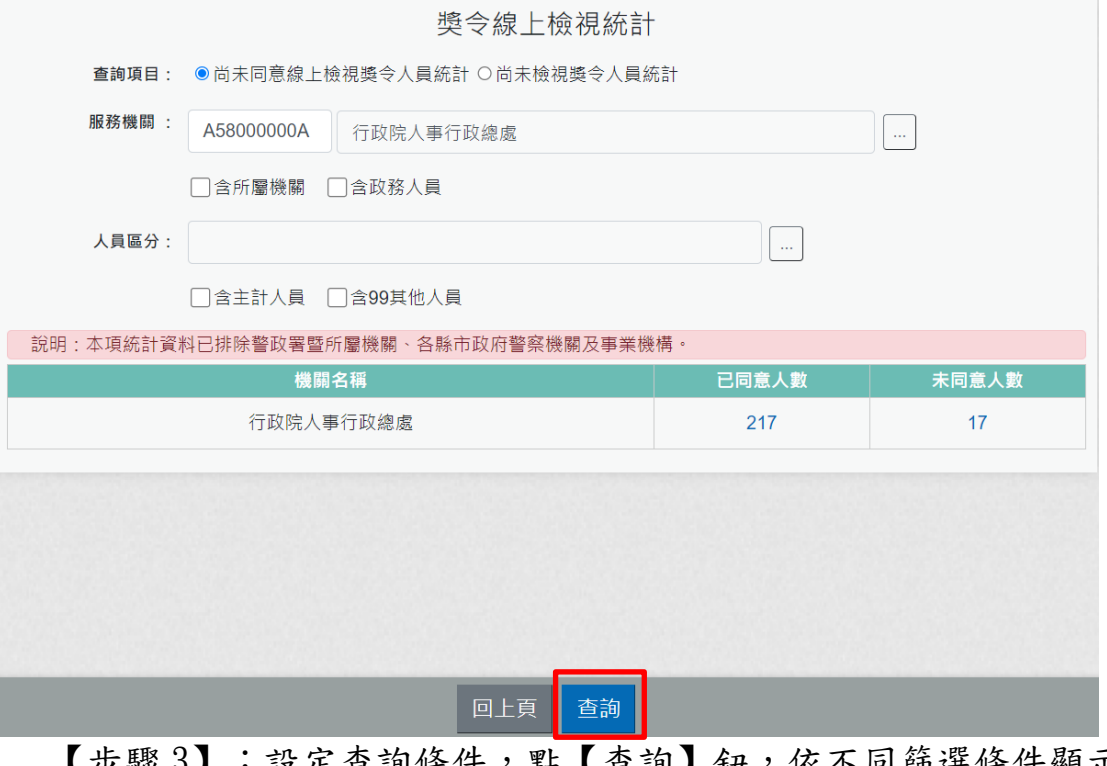

【步驟 3】:設定查詢條件,點【查詢】鈕,依不同篩選條件顯示 機關名稱、未同意人數。

【步驟 4】:查詢條件說明如下

(1) 查詢項目共分為 2 種(尚未同意線上檢視獎令人員統計、尚未檢

視獎令人員統計)

- (2) 服務機關:必填欄位,預設使用者機關。
- (3) 含所屬機關:非必填欄位,預設未勾選。如果該選項未勾選, 表示統計資料沒有包含所屬機關人數。
- (4) 含政務人員:非必填欄位,預設未勾選。如果該選項未勾選, 表示統計資料沒有包含政務人員人數。
- (5) 人員區分:非必填欄位,預設空白。如果沒輸入,表示查詢全 部人員區分。
- (6) 含主計人員:非必填欄位,預設未勾選。如果該選項未勾選, 表示統計資料沒有包含主計人員。
- (7) 含 99 其他人員:非必填欄位,預設未勾選。如果該選項未勾 選,表示統計資料沒有包含 99 其他人員。

### 【步驟 5】:點選未同意人數的數字。

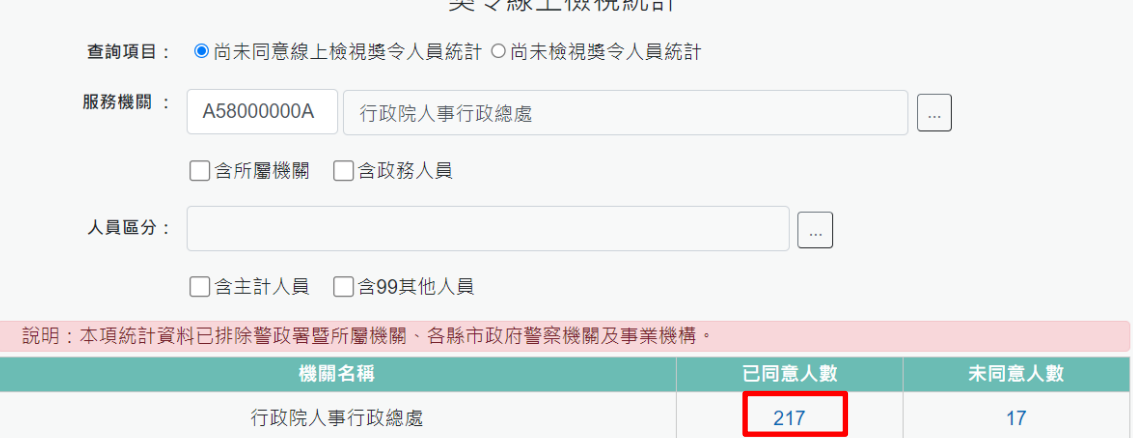

將今伯上捻汨姑斗

【步驟 6】:瀏覽明細人員資料。每頁預設 10 筆,如需查看第 2 頁 的人員資料,可點選下方頁碼。

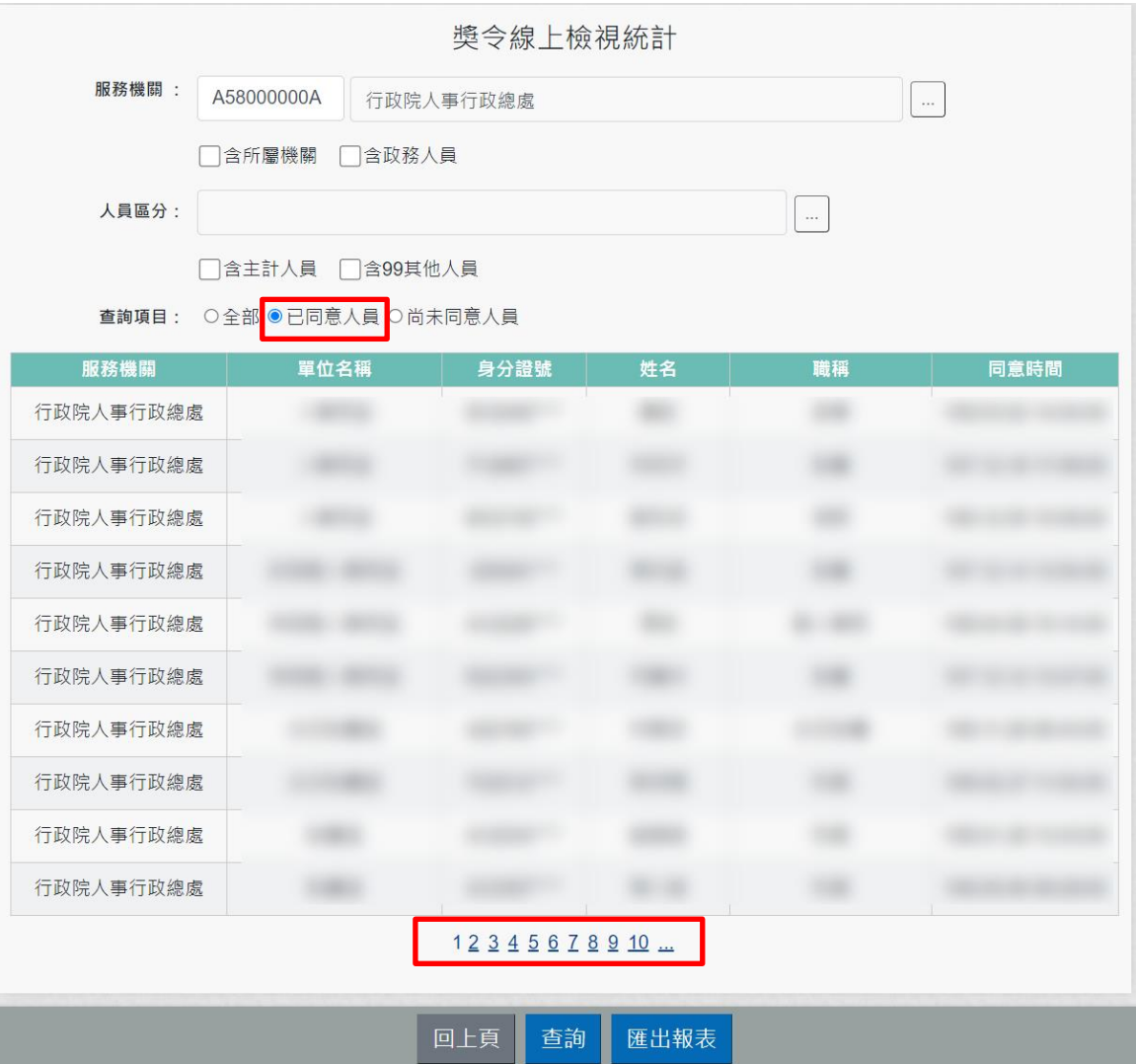

【步驟7】:如需要尚未同意人員,請於查詢項目點選尚未同意人 員後,即可顯示尚未同意人員名單。

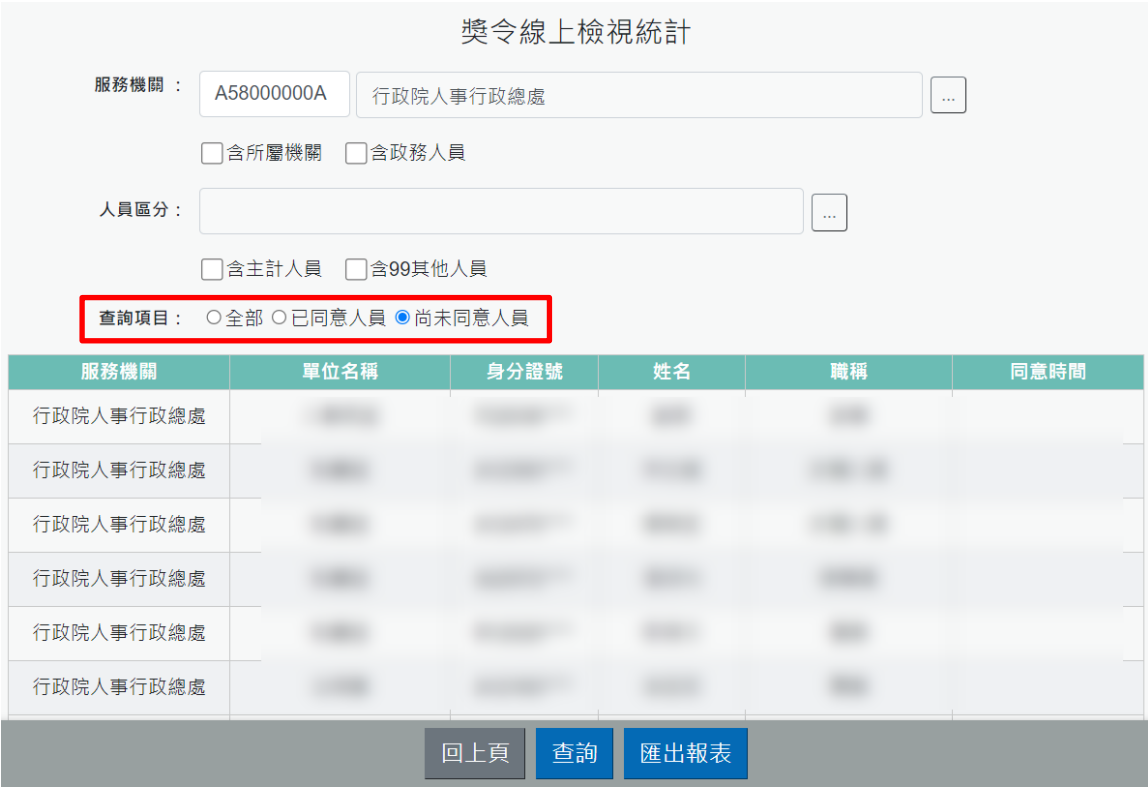

【步驟 8】:提供列印功能,點選【匯出報表】可選擇不同格式 (EXCEL、ODF)產製報表。

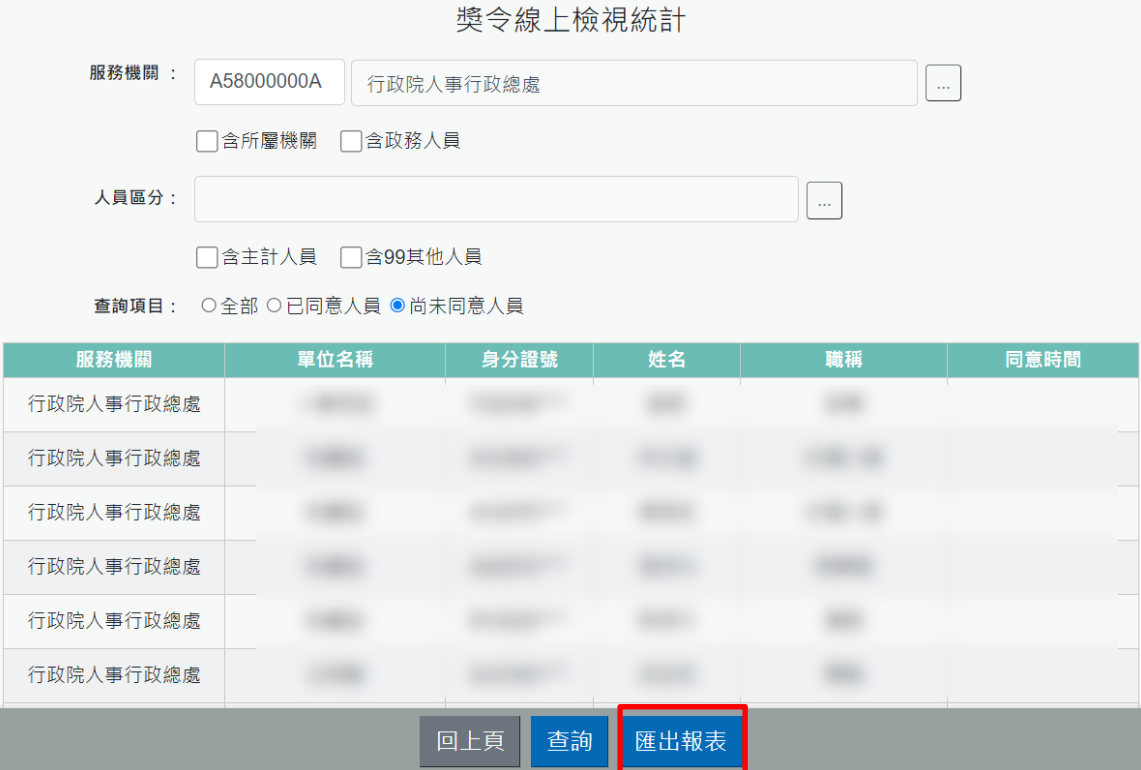

3. 尚未檢視獎令人員統計

【步驟 1】:使用者點選「獎令線上檢視統計」,點選查詢項目[ 尚未檢視獎令人員統計]。

【步驟 2】:顯示查詢結果及筆數,點【確定】鈕後,瀏覽統計筆 數。

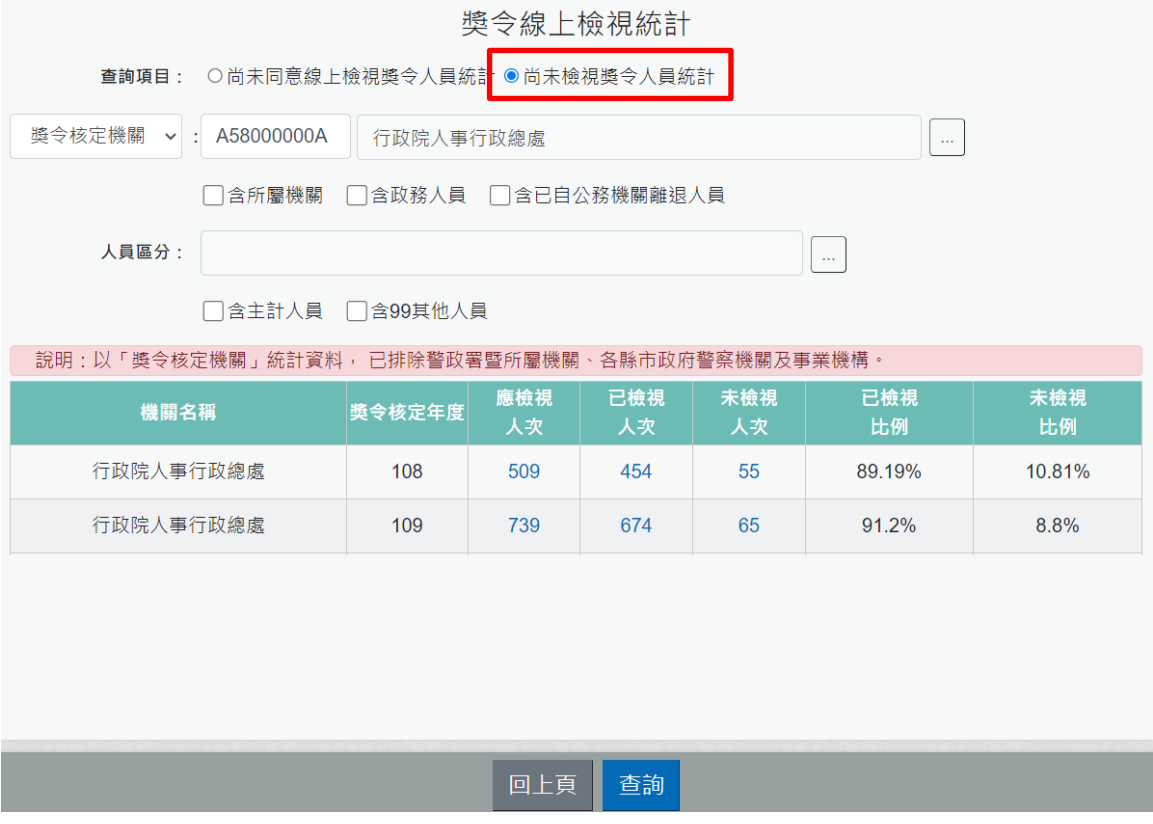

注意:記一大功自113年1月1日推動線上檢視,該日之後送達 MyData 的資料才會納入應檢視、已檢視、未檢視的人次。

【步驟 3】:設定查詢條件,點【查詢】鈕,依不同篩選條件顯示 機關名稱、獎令核定年度、應檢視人次、已檢視人次、未檢視人 次、已檢視比例、未檢視比例。

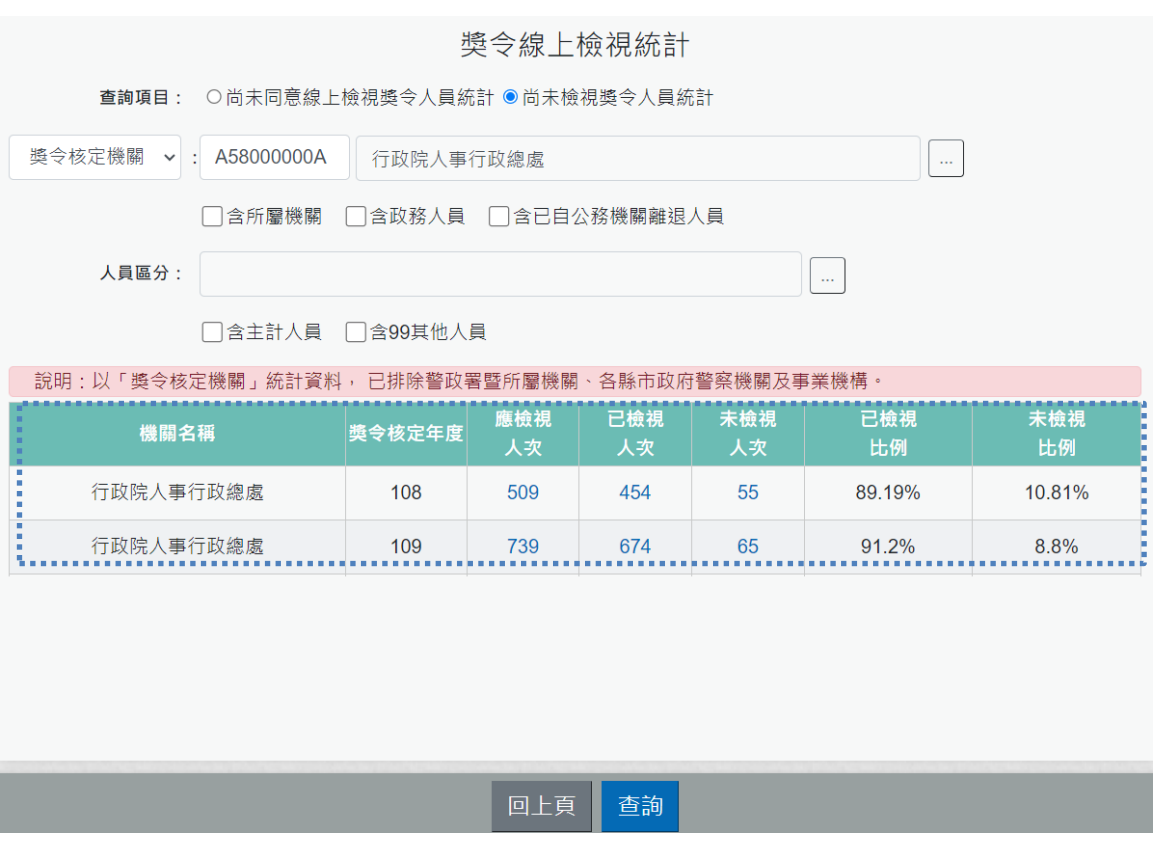

【步驟 4】:點選數字(應檢視人數、已檢視人次、未檢視人次), 查看人員明細資料。

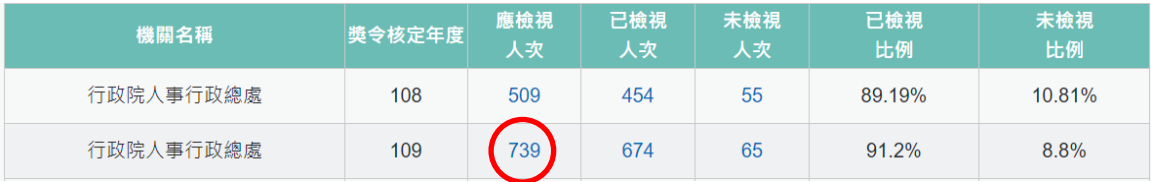

【步驟 5】:瀏覽明細人員資料。每頁預設 10 筆,如需查看第 2 頁 的人員資料,可點選下方頁碼。

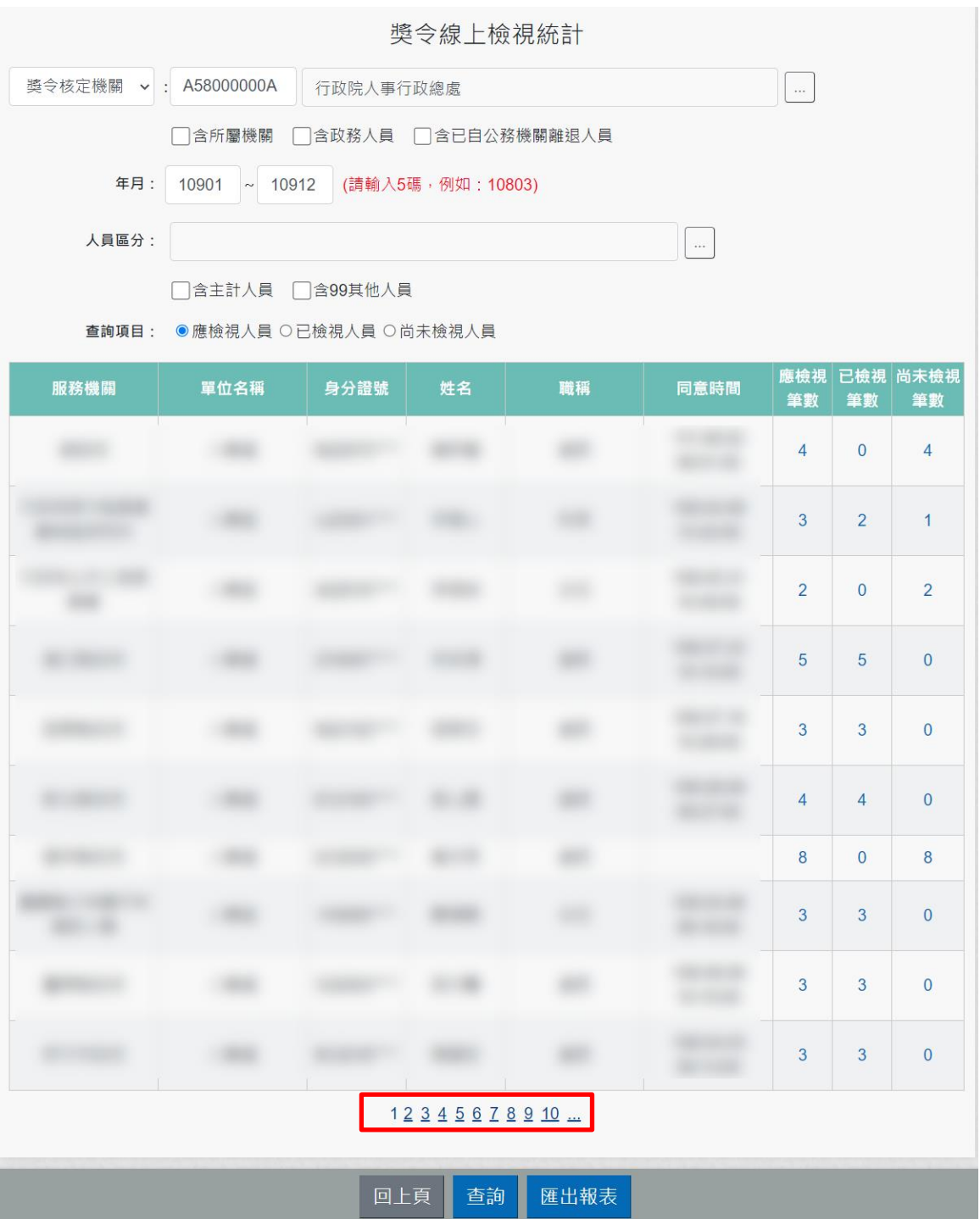

【步驟 6】:設定[尚未檢視獎令人員統計]查詢條件,點【查 詢】鈕,依不同篩選條件顯示人員的服務機關名稱、單位名稱、身 分證號、姓名、職稱、同意時間、應檢視筆數、已檢視筆數、尚未 檢視筆數。

【步驟 7】:查詢條件說明如下 (1) 統計機關分為 2 種(服務機關、獎令核定機關),預設獎令核定 機關。

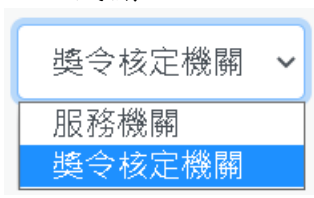

- (2) 含所屬機關:非必填欄位,預設未勾選。如果該選項未勾選, 表示統計資料沒有包含所屬機關人數。
- (3) 含政務人員:非必填欄位,預設未勾選。如果該選項未勾選, 表示統計資料沒有包含政務人員人數。
- (4) 含已自公務機關離退人數:非必填欄位,預設未勾選。如果該 選項未勾選,表示統計資料沒有包含已自公務機關離退人數。
- (5) 年月(起)~年月(迄):非必填欄位。如果沒輸入年月,表示查 詢全部年月資料。
- (6) 人員區分:非必填欄位,預設空白。如果沒輸入,表示查詢全 部人員區分。
- (7) 含主計人員:非必填欄位,預設未勾選。如果該選項未勾選, 表示統計資料沒有包含主計人員。
- (8) 含 99 其他人員:非必填欄位,預設未勾選。如果該選項未勾 選,表示統計資料沒有包含 99 其他人員。

【步驟 8】:如需要查詢不同項目或重新設定查詢條件,可點選 【回上頁】。

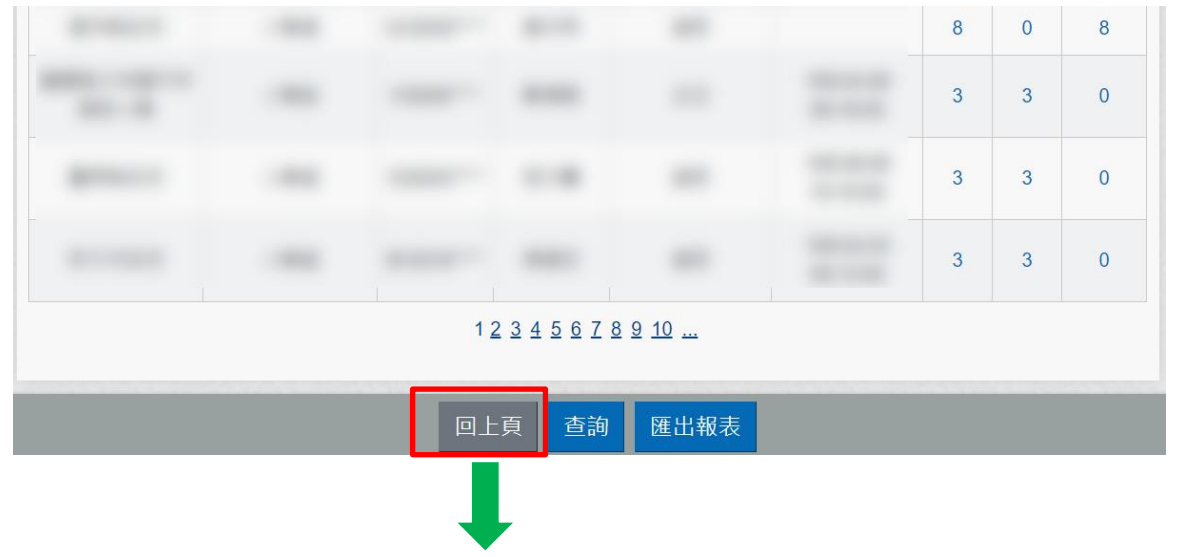

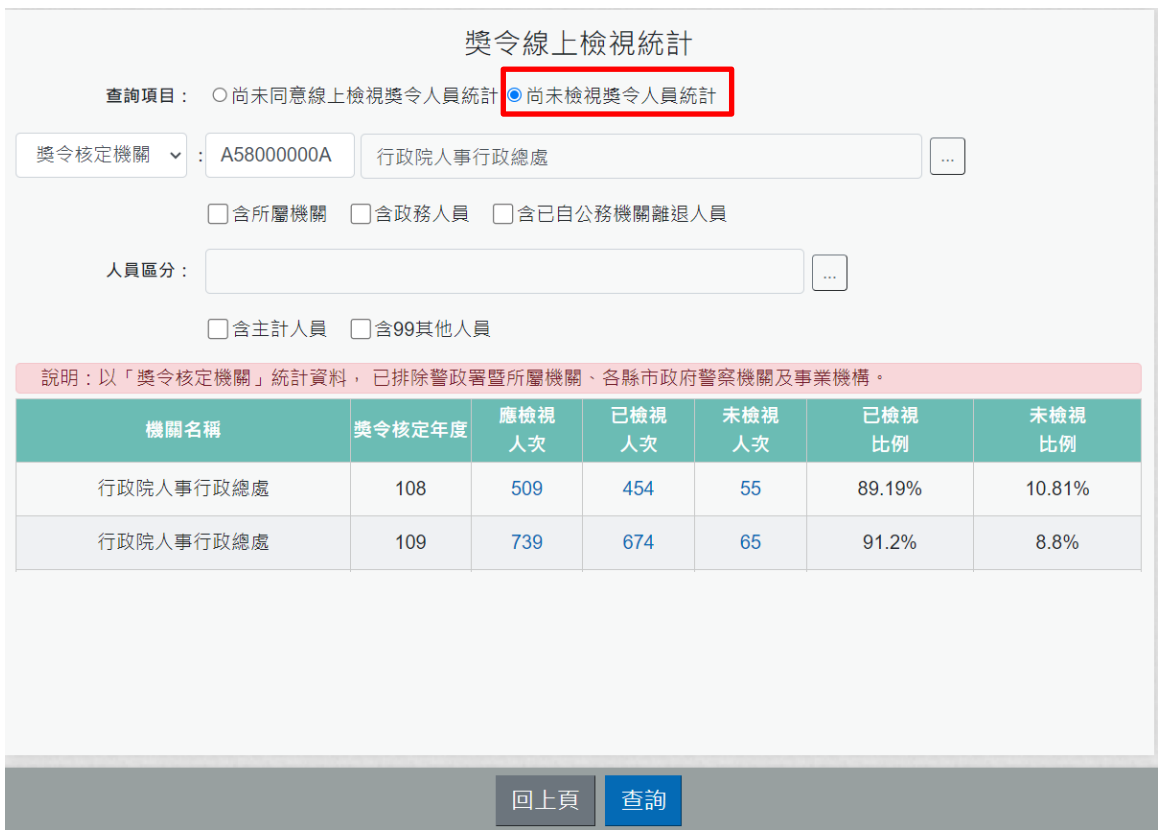

【步驟 9】:提供列印功能,點選【匯出報表】可選擇不同格式 (EXCEL、ODF)產製報表。

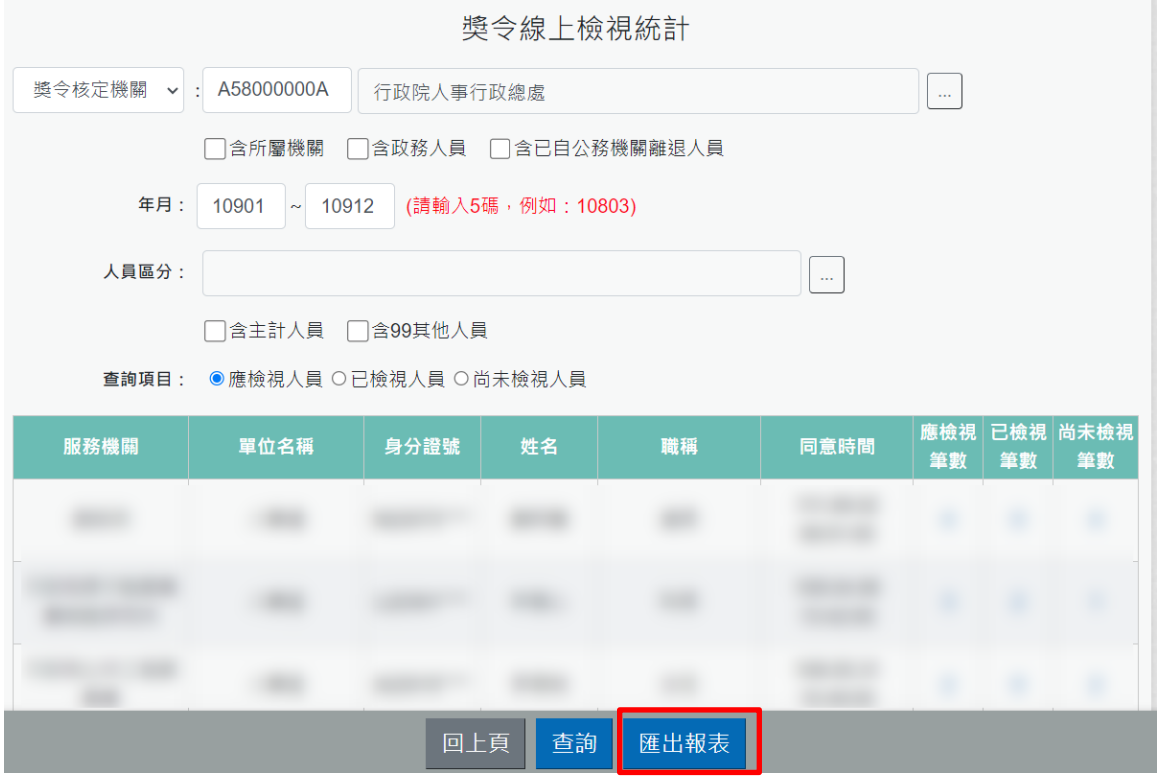